### **10.2.1. Төгсөлтийн бүртгэл хийх**

Төгсөлт бүртгэх үйлдэл хийхээс өмнө **ДАРААХ НӨХЦӨЛ** биелсэн байх шаардлагатай. **Үүнд**:

Хуваарилсан дугаараас захиалга зөвшөөрөгдсөн суралцагчдад дугаар олгох боломжтой

Төгсөлт бүртгэх үйлдлийг дараах дарааллаар хийнэ. **Үүнд**:

- 1. **Төгсөлт** ерөнхий цэсийг сонгоно.
- 2. **Төгсөлт** дэд хэсгийг сонгоно.
- 3. **Төгсөлтийн бүртгэл** товч дарна.
- 4. Сургалтын хөтөлбөрөөр хайлт хийн суралцагчийн жагсаалт гарган суралцагч нэг бүрээр дипломын дугаар, голч оноо, дүн, эзэмшсэн мэргэжил, мэргэшлийн бүртгэл хийж хадгална.

Төгсөлт бүртгэх үйлдлийн дэлгэрэнгүй тайлбар:

## 1. **Төгсөлт** ерөнхий цэсийг сонгоно

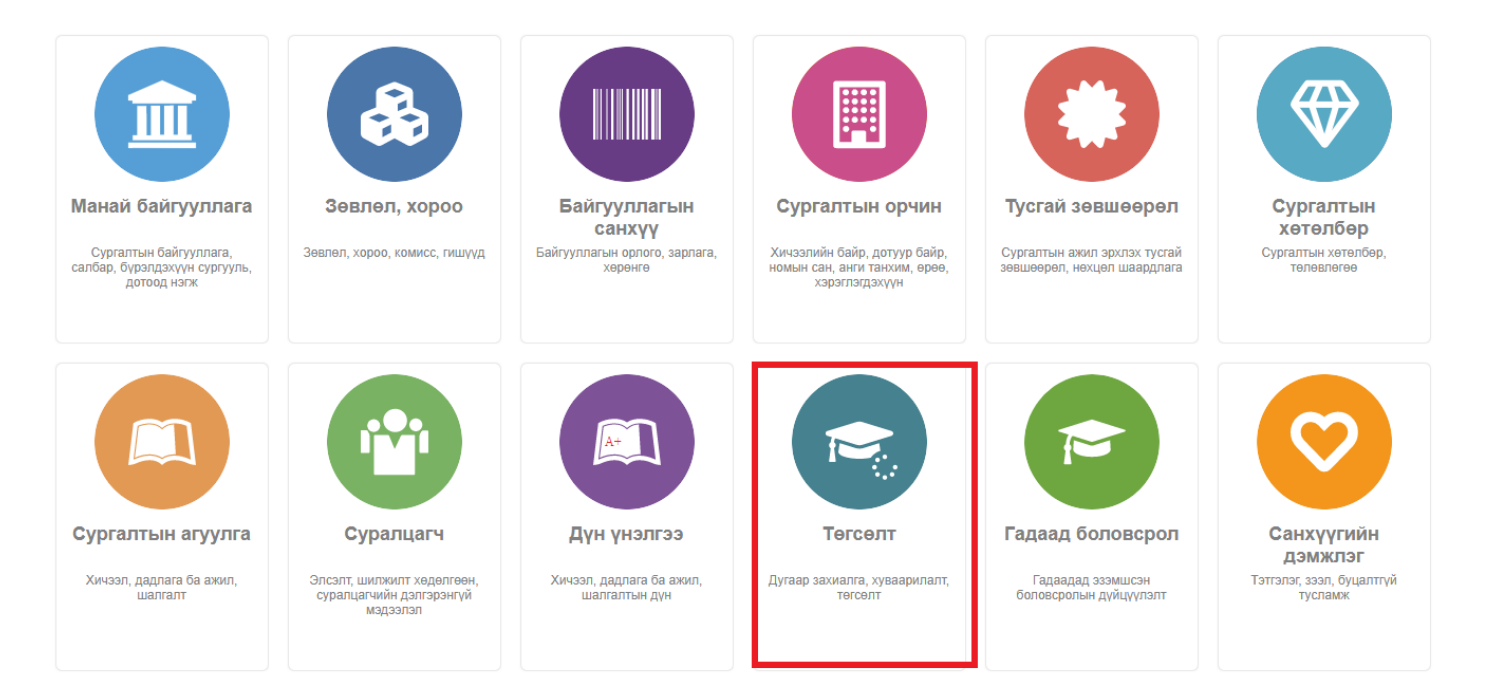

2. **Төгсөлт** дэд хэсгийг сонгоно.

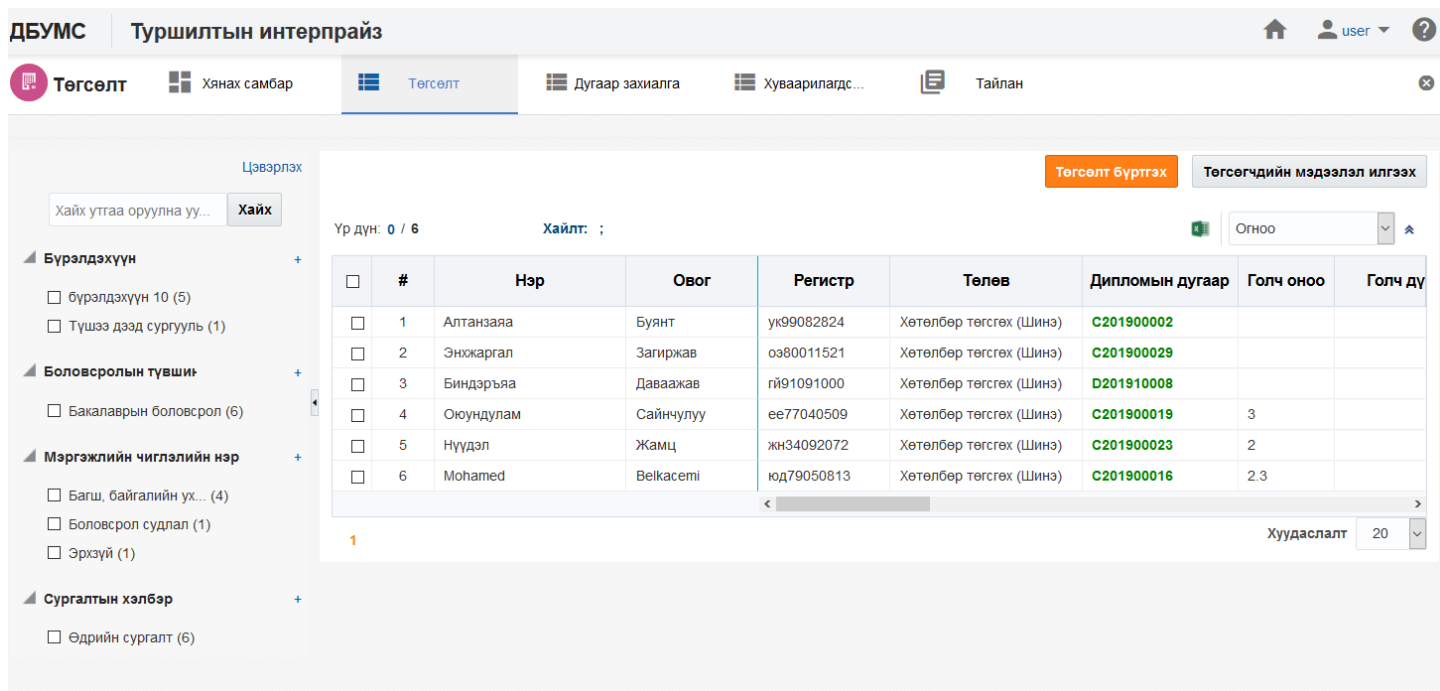

# 3. **Төгсөлтийн бүртгэл** товч дарна.

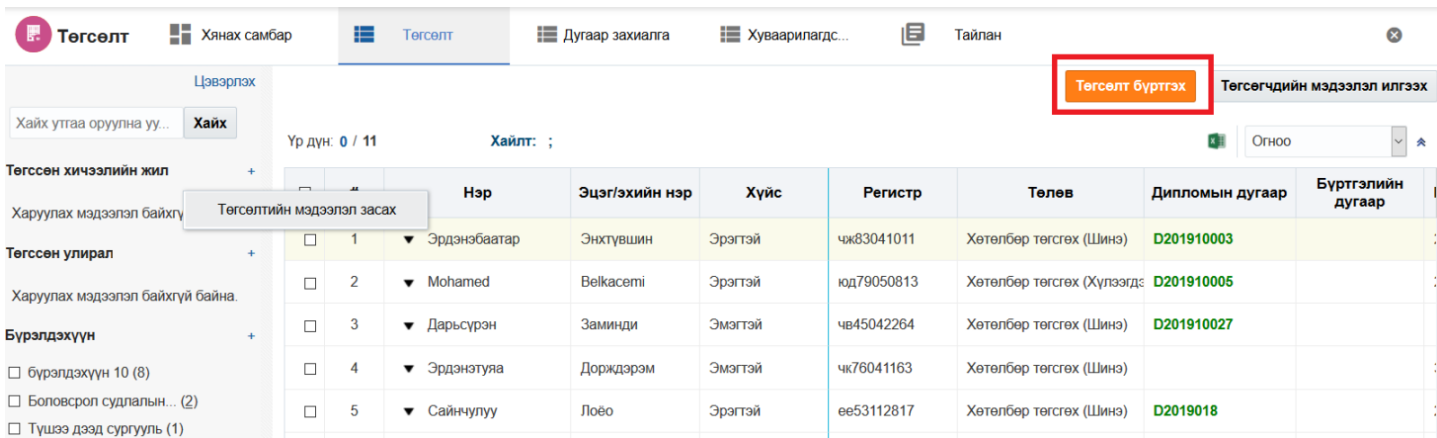

4. Сургалтын хөтөлбөрөөр хайлт хийн суралцагчийн жагсаалт гарган суралцагч нэг бүрээр дипломын дугаар, голч оноо, дүн, эзэмшсэн мэргэжил, мэргэшлийн бүртгэл хийж хадгална.

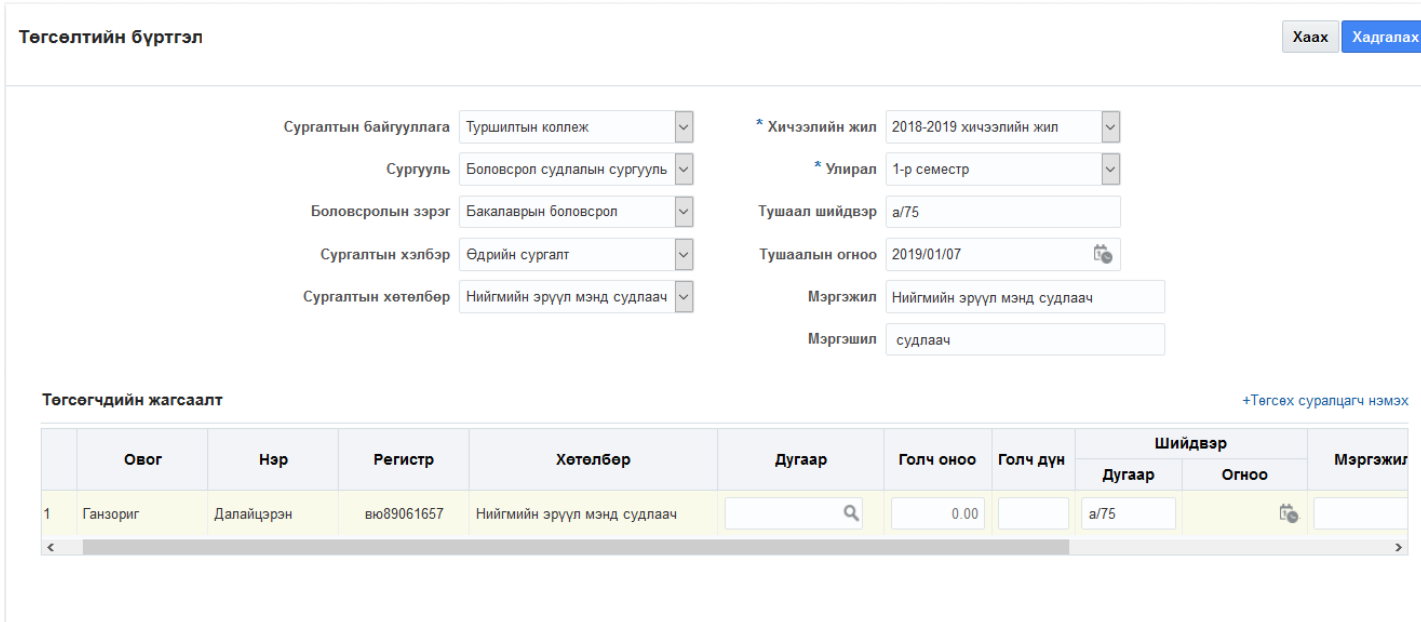

## **Төгсөлт бүртгэх мэдээллийн тайлбар**

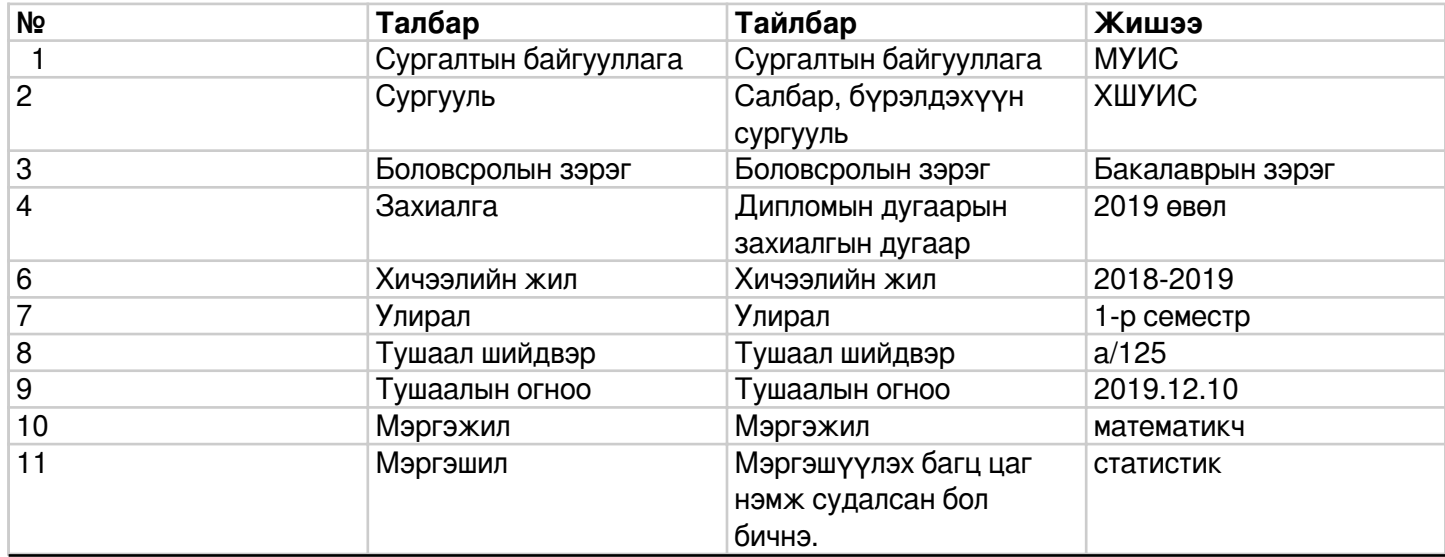

### **10.2.2. Төгсөлтийн мэдээлэл засах**

 Төгсөлтийн бүртгэлийг засах тохиолдолд төгсөлтийн бүртгэл рүү орж засаж хадгална. Дипломын дугаар бүртгэсэн болон цуцалсан төлөвтэй үед засах үйлдлийг хийнэ. Энэ үйлдэл нь олон суралцагчаар эсвэл нэг суралцагчаар засах гэсэн 2 хувилбартай.

Төгсөлтийн бүртгэл засах үйлдлийг олон суралцагчаар хийхэд дараах алхмаар хийнэ. Үүнд:

- 1. **Төгсөлт** ерөнхий цэсийг сонгоно.
- 2. **Төгсөлт** дэд хэсгийг сонгоно.
- 3. Төгсөгчдийн жагсаалтын мөрийн урд байрлах меню дээр дарна.
- 4. Суралцагчийн засварлах мэдээллийг оруулаад хадгалах товч дарна.

Төгсөлтийн бүртгэл засах үйлдлийн дэлгэрэнгүй тайлбар:

1. **Төгсөлт** ерөнхий цэсийг сонгоно

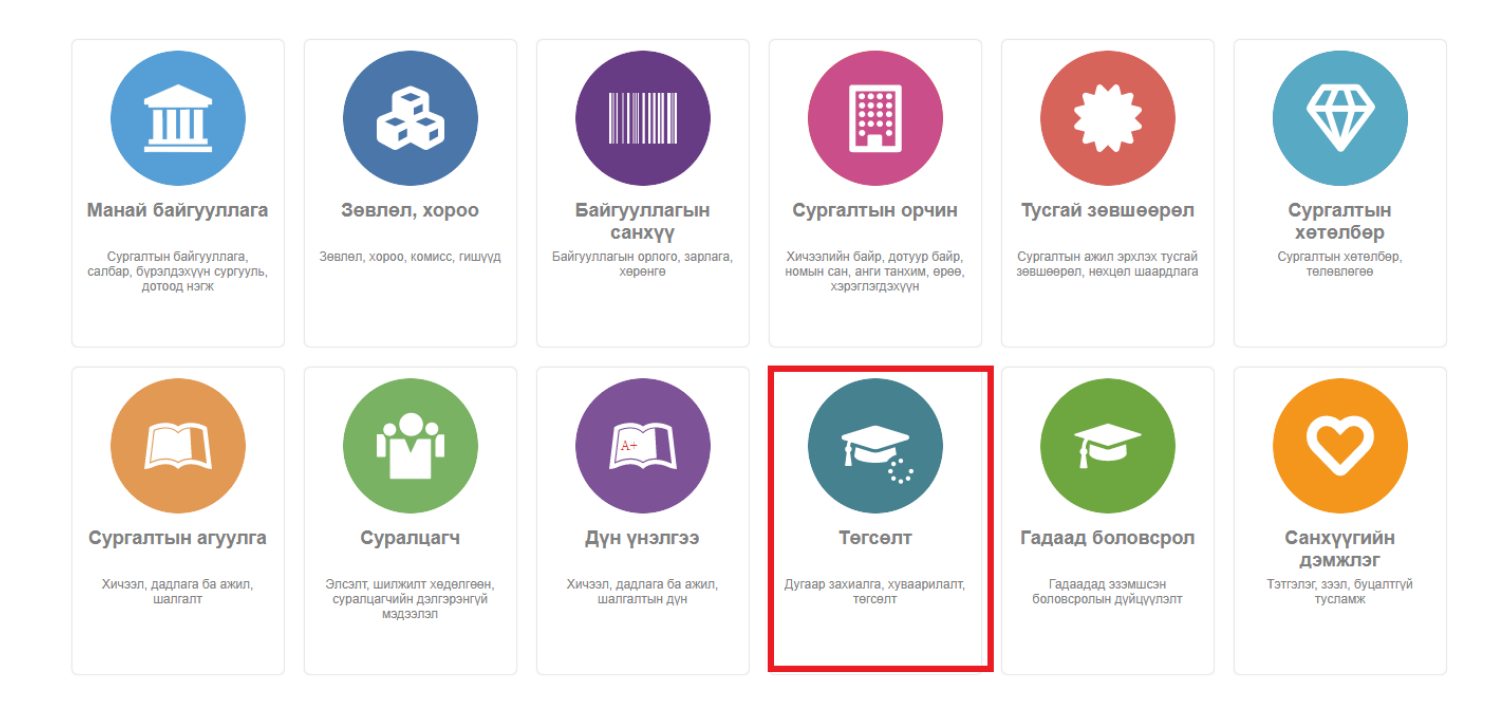

### 2. **Төгсөлт** дэд хэсгийг сонгоно.

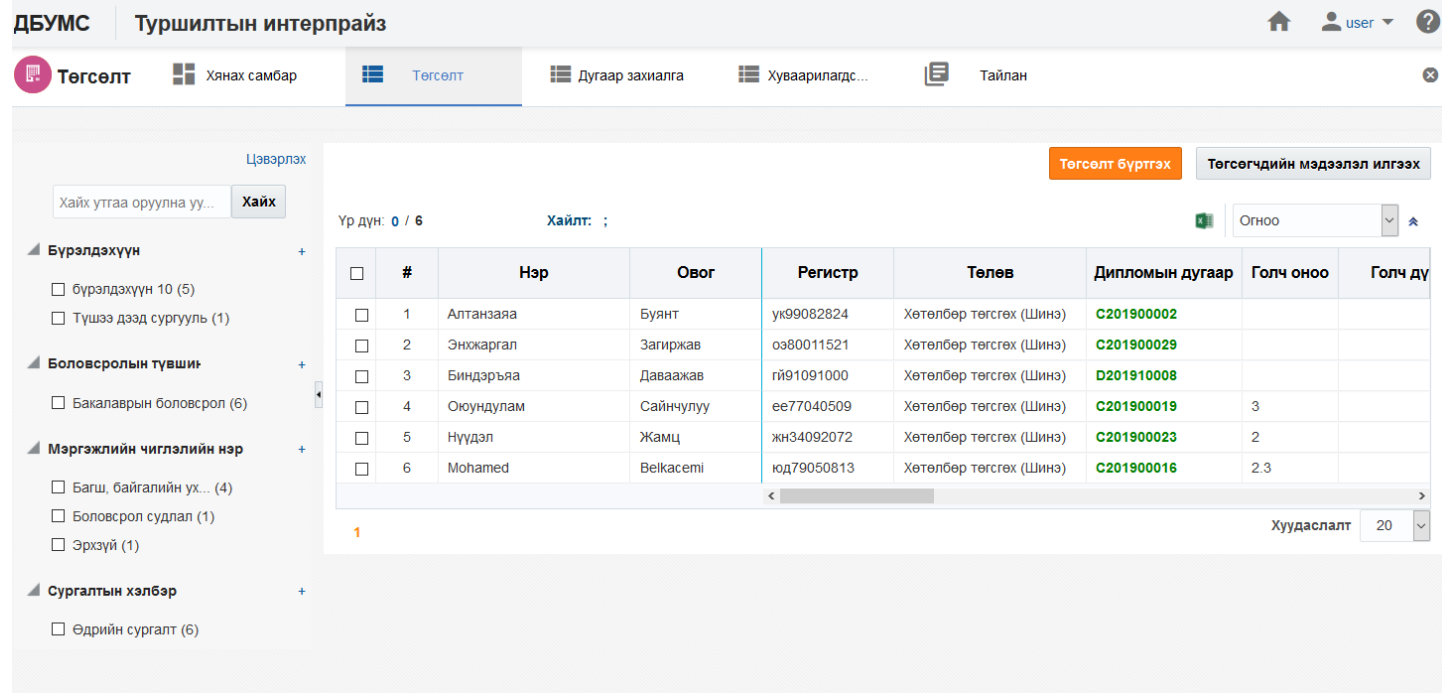

### 3. Төгсөгчдийн жагсаалтын мөрийн урд байрлах меню дээр дарна.

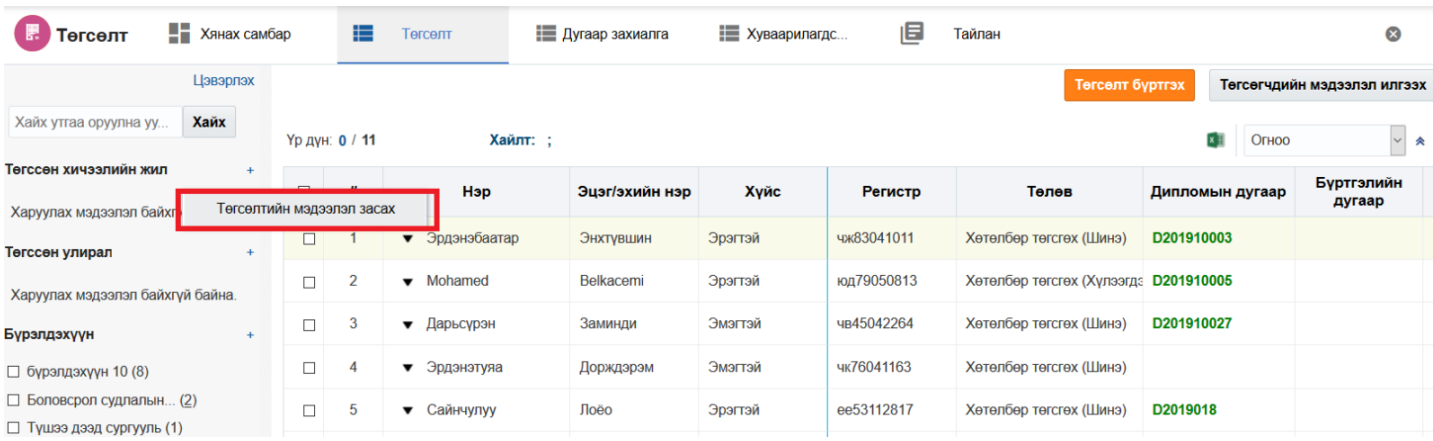

4. Суралцагчийн засварлах мэдээллийг оруулаад хадгалах товч дарна.

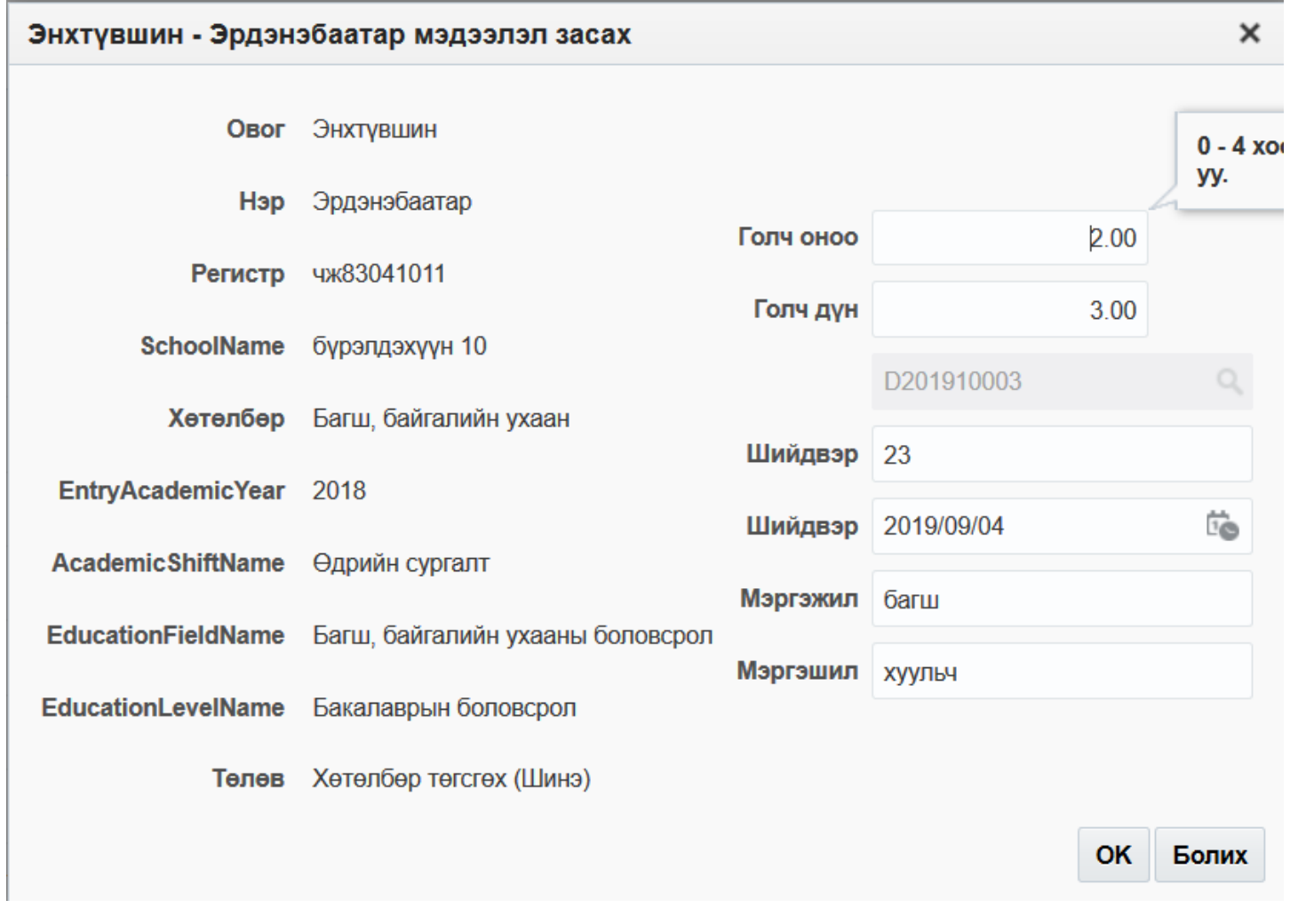

### **10.2.3. Төгсөлт баталгаажуулах хүсэлт илгээх**

 ДБСБ нь төгсөлтийг баталгаажуулах хүсэлт илгээх үйлдэл хийхэд БСШУСЯ-ны төгсөлт хариуцсан хэрэглэгч рүү илгээгдэнэ. Төгсөлтийн төлөв илгээсэн болно.

Төгсөлт баталгаажуулах хүсэлт илгээх үйлдлийг дараах дарааллаар хийнэ. **Үүнд**:

- 1. **Төгсөлт** ерөнхий цэсийг сонгоно.
- 2. **Төгсөлт** дэд хэсгийг сонгоно.
- 3. **Баталгаажуулах хүсэлт илгээх** товч дарна.
- 4. Суралцагчийн жагсаалт гарган **Илгээх** товч дарна.

Төгсөлт баталгаажуулах хүсэлт илгээх үйлдлийн дэлгэрэнгүй тайлбар:

1. **Төгсөлт** ерөнхий цэсийг сонгоно.

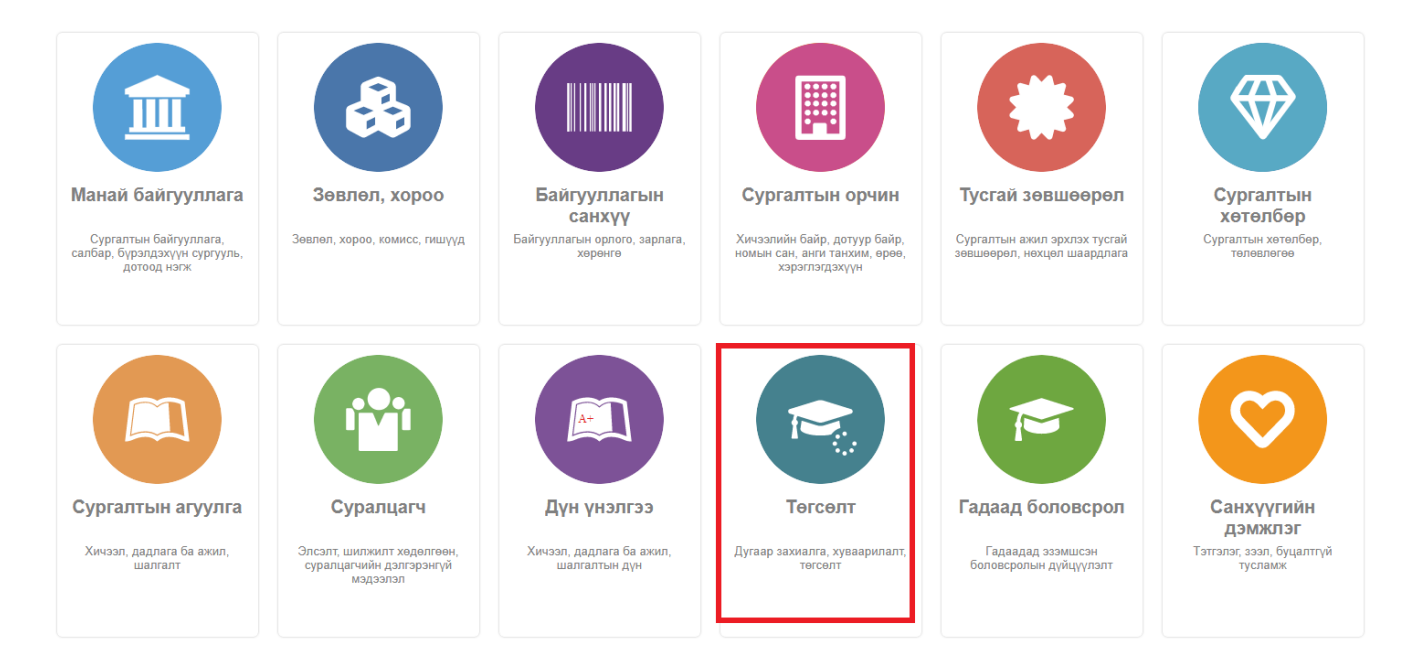

## 2. **Төгсөлт** дэд хэсгийг сонгоно.

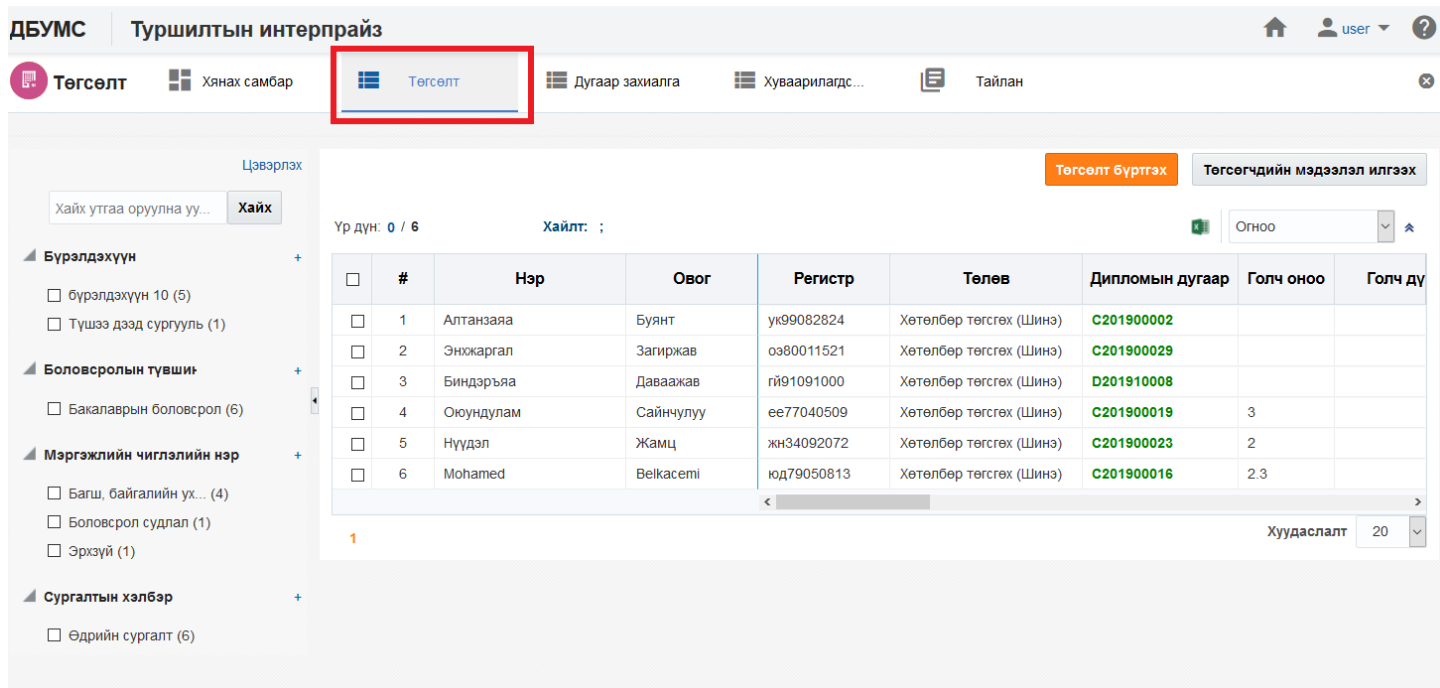

3. Илгээх суралцагч сонгосны дараа **Төгсөлтийн мэдээлэл илгээх** дэд хэсгийг сонгоно.

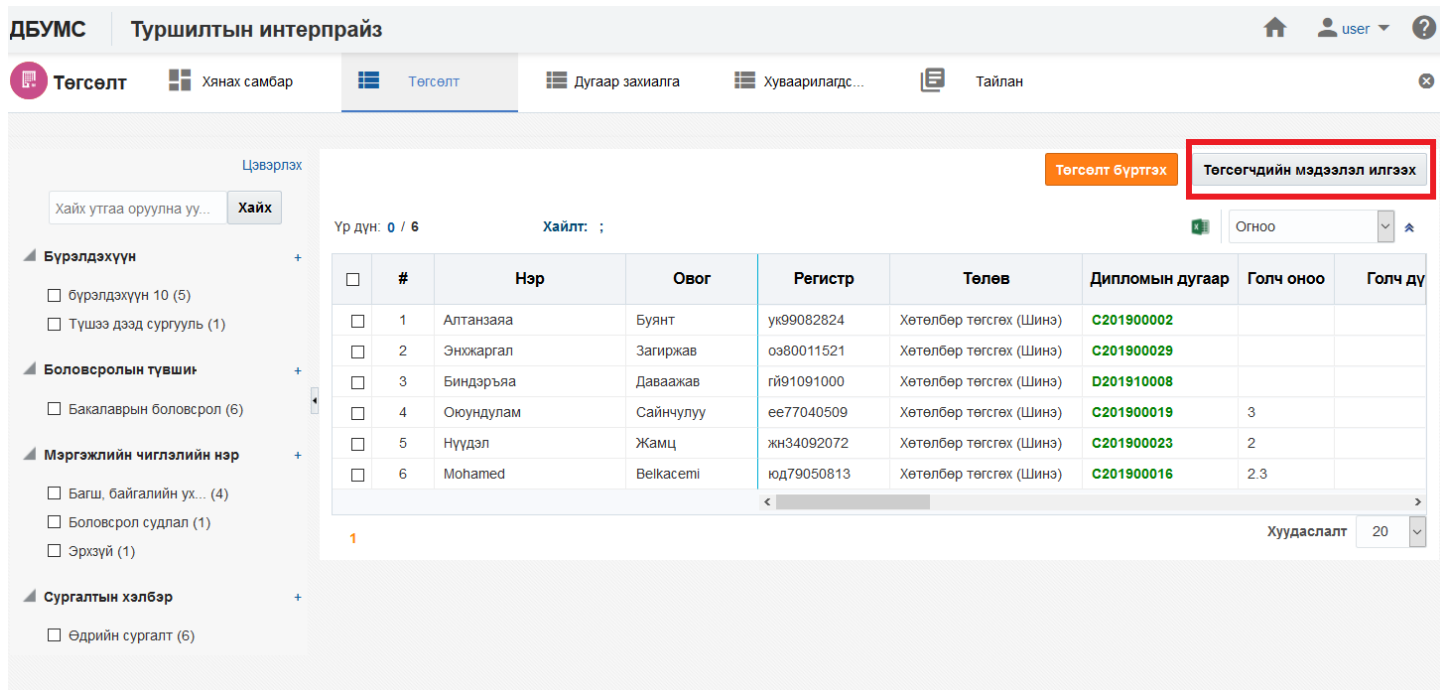

### 4. **Илгээх** товч дарна.

#### Сонгогдсон мөрүүд  $\mathbf x$

### Сонгогдсон бичлэг

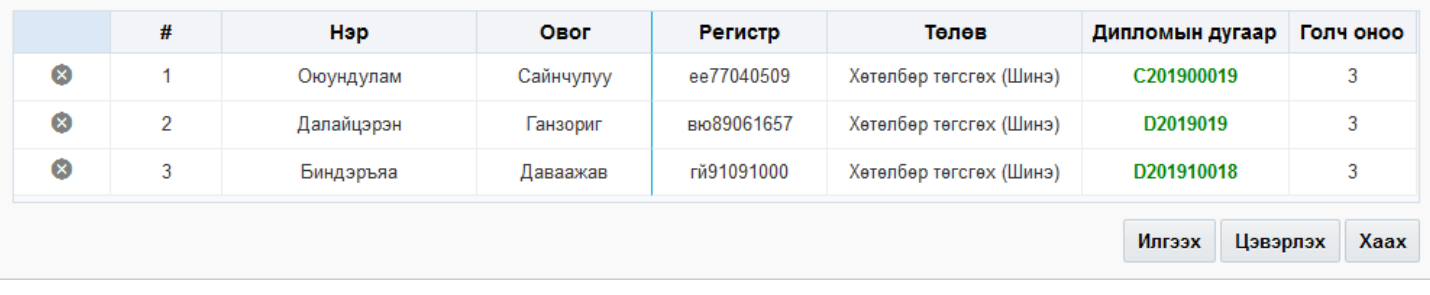

## **10.2.4. Төгсөлт баталгаажуулах**

 ДБСБ нь төгсөлтийг баталгаажуулах хүсэлт илгээх үйлдэл хийхэд БСШУСЯ-ны төгсөлт хариуцсан мэргэжилтэн тухайн хүсэлтийг хүлээн авч шийдвэрлэнэ. Төгсөлтийг баталгаажуулах үйлдлийг сургууль, боловсролын зэрэг, мэргэжлийн чиглэл, хөтөлбөрөөр хийх боломжтой ба баталгаажуулах үед төгсөгчдийн мэдээллийг лавлагааны сан, төгсөгч модуль руу оруулна. Шаардлагатай тохиолдолд төгсөлтийн бүртгэлийг цуцлах үйлдлийг хийнэ.

*\* Хэрэв төгсөлтийг баталгаажуулсны дараа төгсөлтийн бүртгэлийг засах шаардлага гарсан үед "Лавлагаа" модулийн процессоор шийднэ.* 

Төгсөлт баталгаажуулах үйлдлийг дараах дарааллаар хийнэ. Үүнд:

- 1. **Төгсөлт** ерөнхий цэсийг сонгоно.
- 2. **Төгсөлт** дэд хэсгийг сонгоно.
- 3. Баталгаажуулах суралцагчийг сонгон **Төгсөлт баталгаажуулах** товч дарна.
- 4. Баталгаажуулах товч дарна.

Төгсөлт баталгаажуулах үйлдлийн дэлгэрэнгүй тайлбар

1. **Төгсөлт** ерөнхий цэсийг сонгоно.

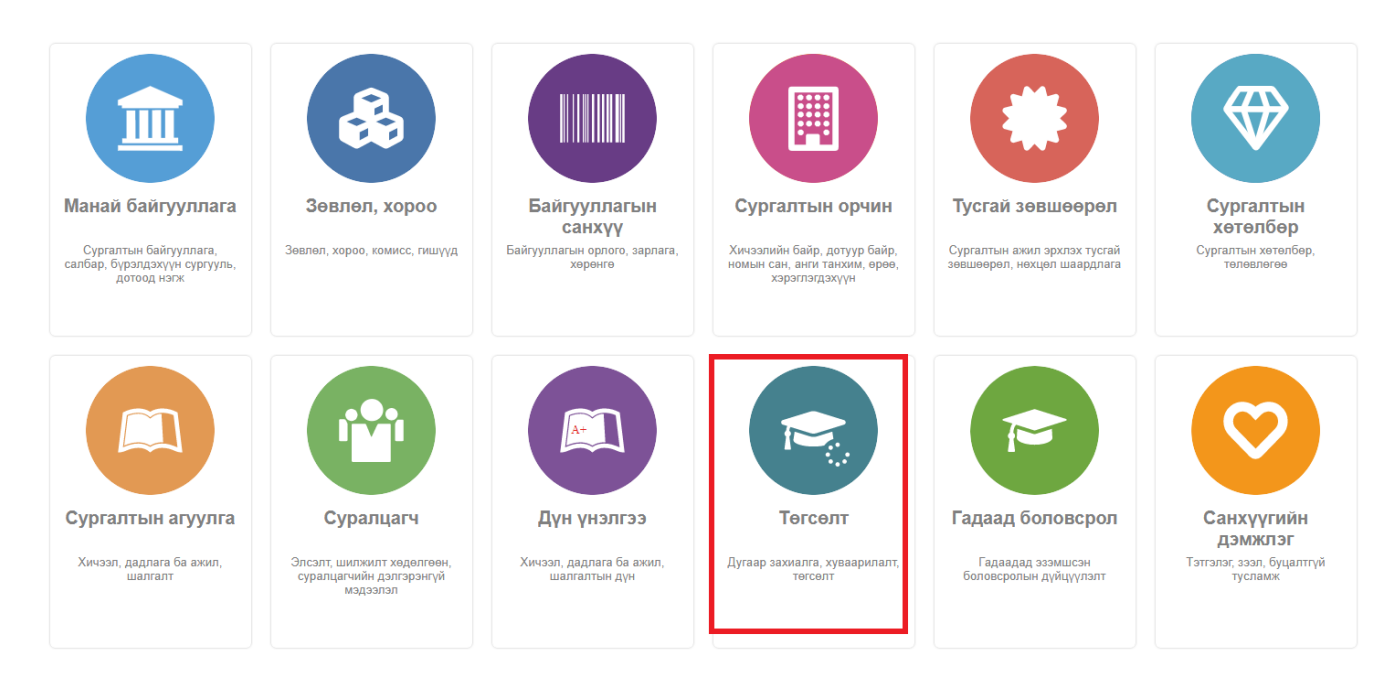

## 2. **Төгсөлт** дэд хэсгийг сонгоно.

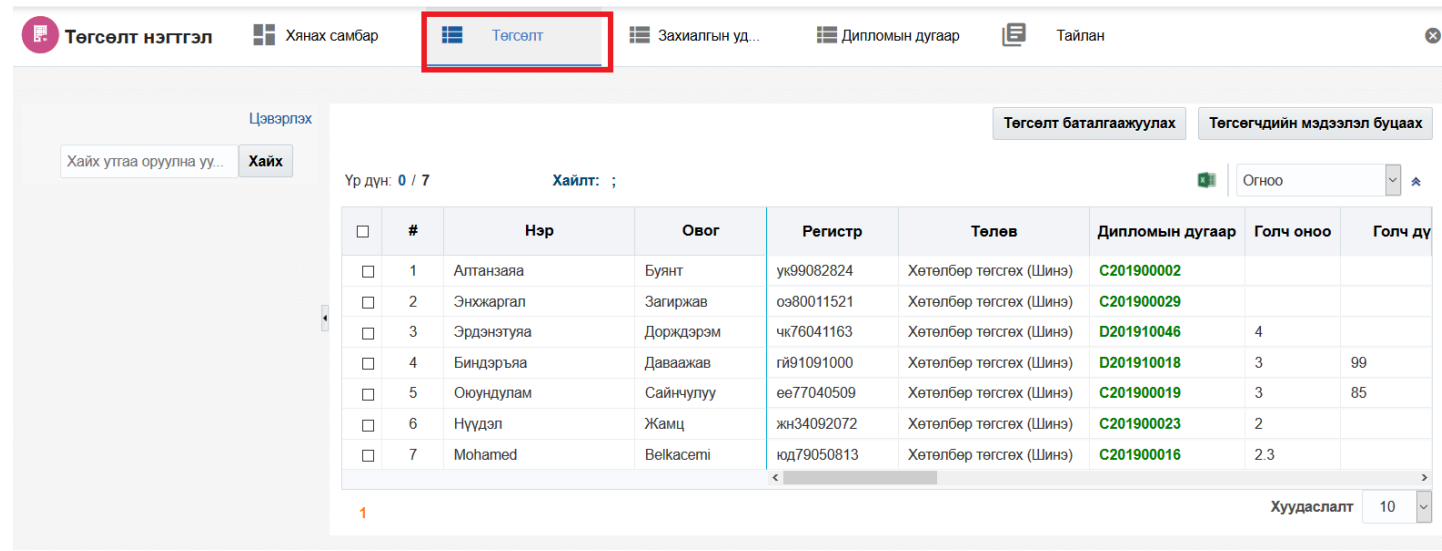

## 3. Баталгаажуулах суралцагчийг сонгон**о**.

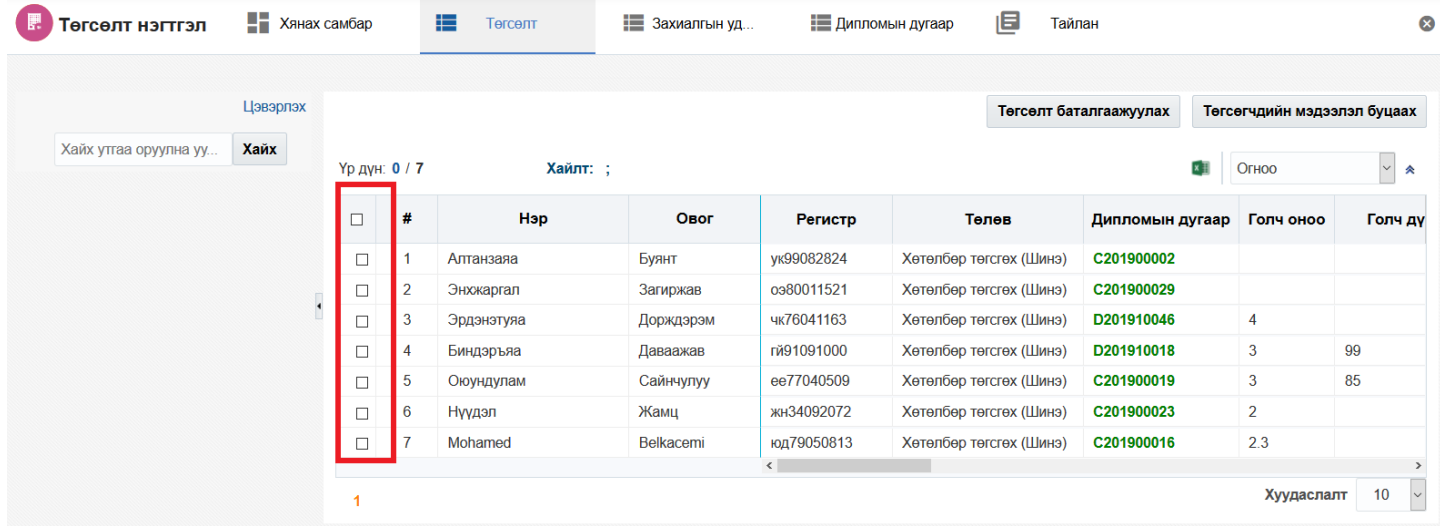

### 4. Баталгаажуулах товч дарна.

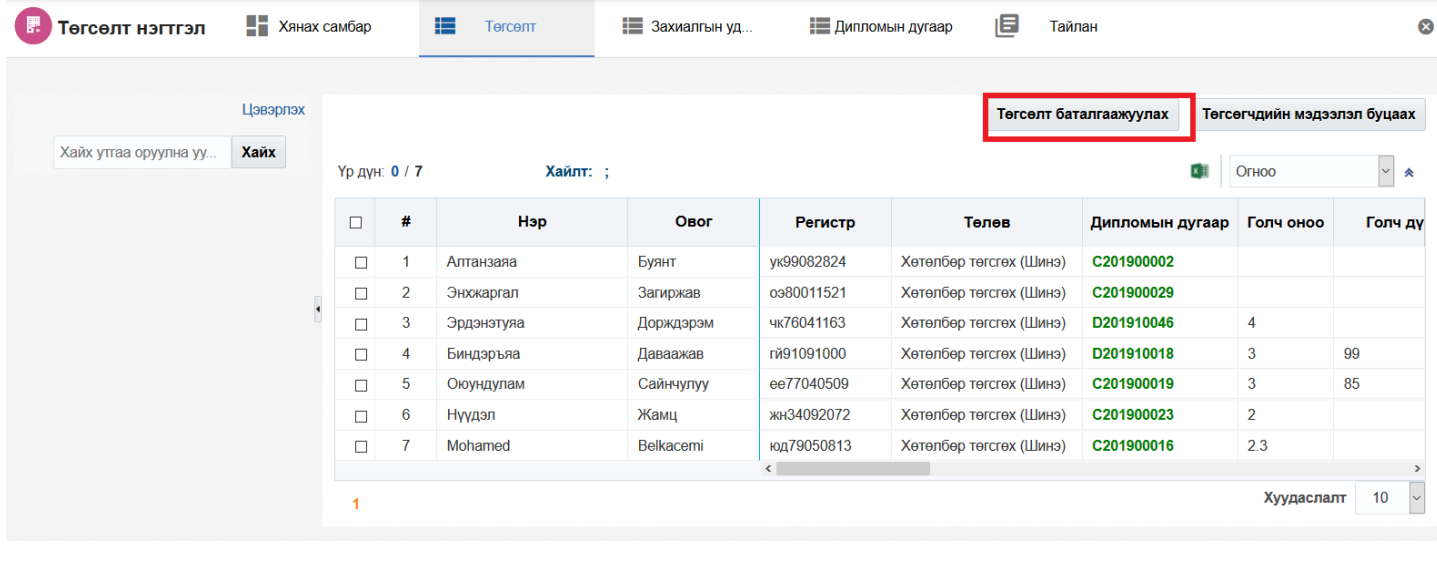

### **10.2.5. Төгсөлт цуцлах**

 ДБСБ төгсөлтийн бүртгэлийг алдаатай, буруу зөрүү хийгээд БСШУСЯ-руу баталгаажууулах хүсэлт илгээсэн тохиолдолд БСШУСЯ сургуулийн хүсэлтийг харгалзан үзэж төгсөлтийн бүртгэлийг цуцлах үйлдэл хийнэ. Үүнээс гадна ДБСБ-аас ирүүлсэн баталгаажуулах хүсэлтийг хянан үзэж шаардлага хангаагүй төгсөгчийг цуцлах боломжтой. Цуцлах үйлдэл хийх үед төгсөлтийн бүртгэл цуцалсан төлөвтэй болно.

Төгсөлт цуцлах үйлдлийг дараах дарааллаар хийнэ. **Үүнд**:

- 1. **Төгсөлт** ерөнхий цэсийг сонгоно.
- 2. **Төгсөлт** дэд хэсгийг сонгоно.
- 3. Цуцлах суралцагчийг сонгон **Төгсөлт цуцлах/буцаах** товч дарна.
- 4. Цуцлах товч дарна.

Төгсөлт цуцлах үйлдлийн дэлгэрэнгүй тайлбар

1. **Төгсөлт** ерөнхий цэсийг сонгоно.

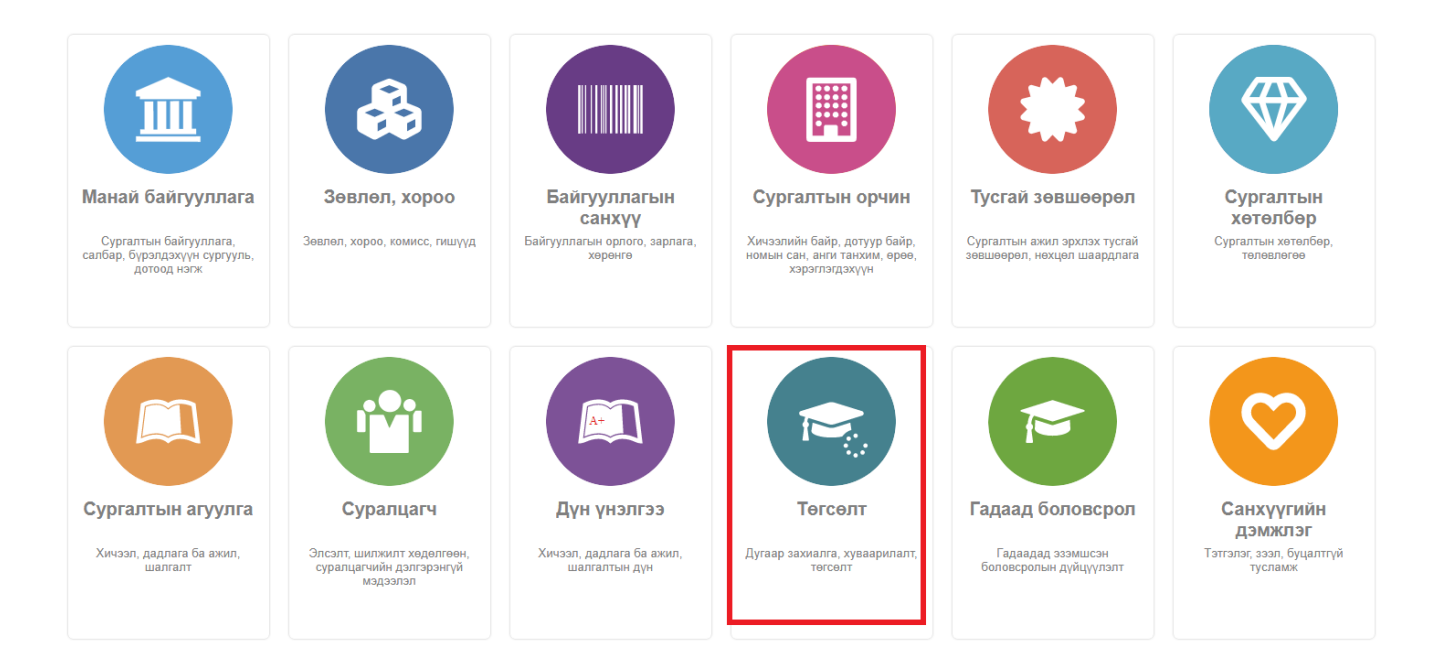

## 2. **Төгсөлт** дэд хэсгийг сонгоно.

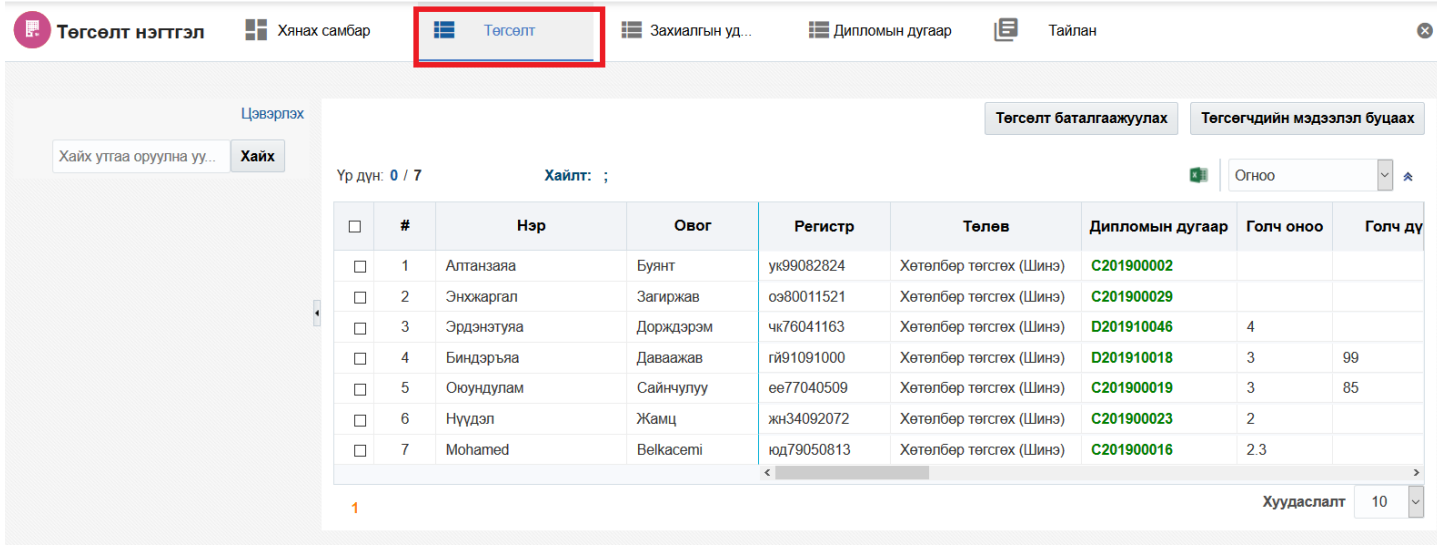

# 3. Цуцлах суралцагчийг сонгон**о**.

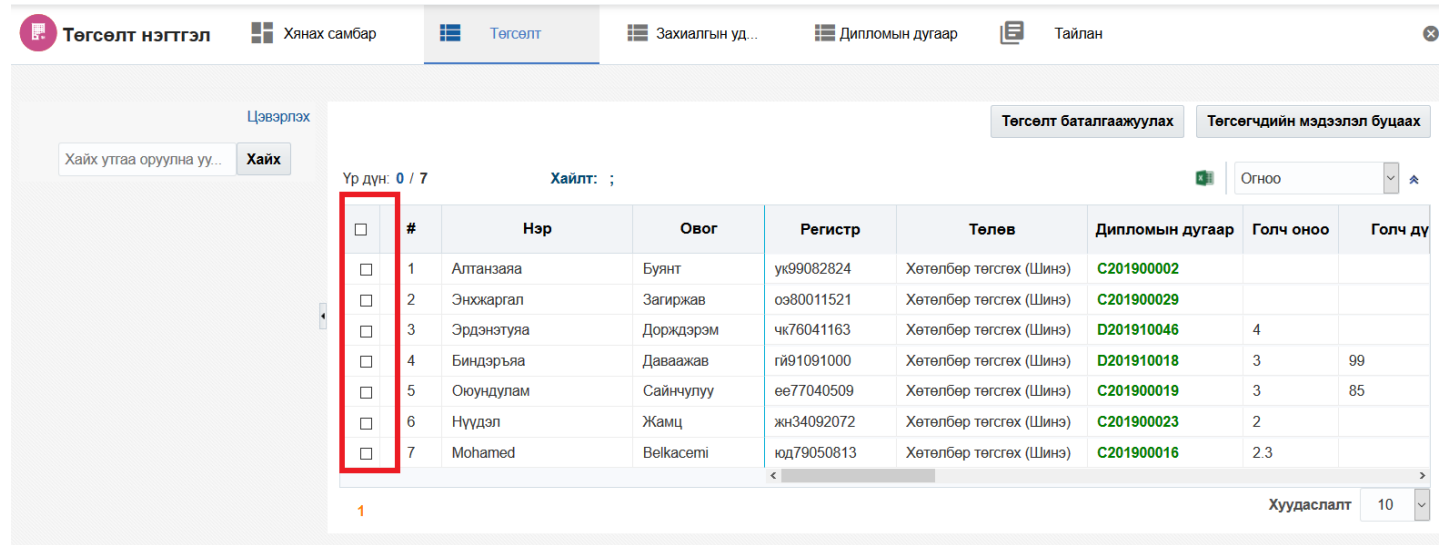

# 4. Цуцлах товч дарна.

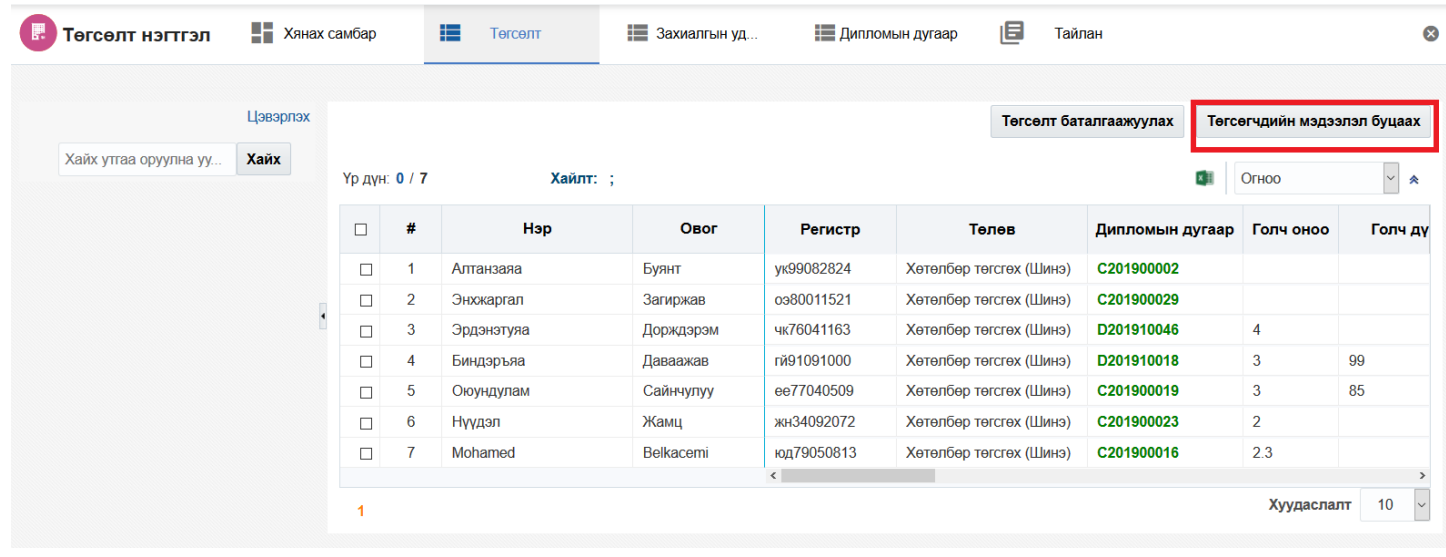